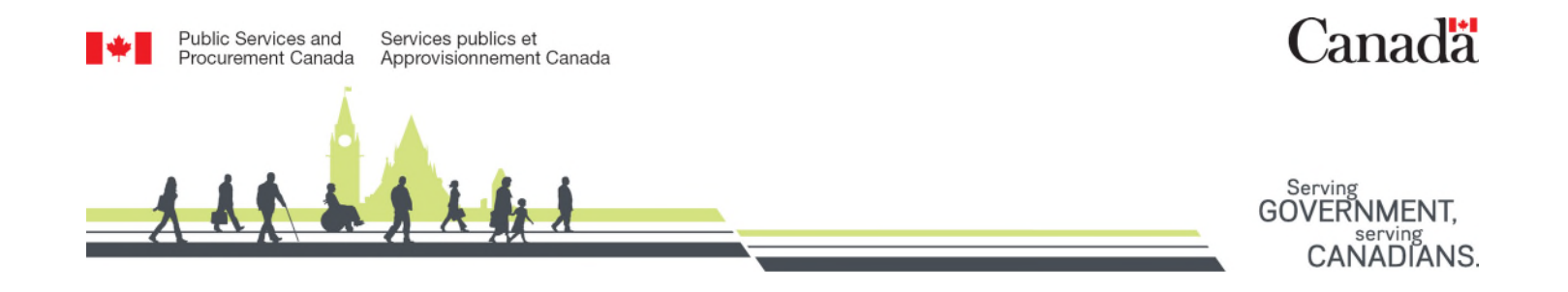

# Guide d'aide pour l'interface client de GCSurplus

## S'inscrire à GCSic

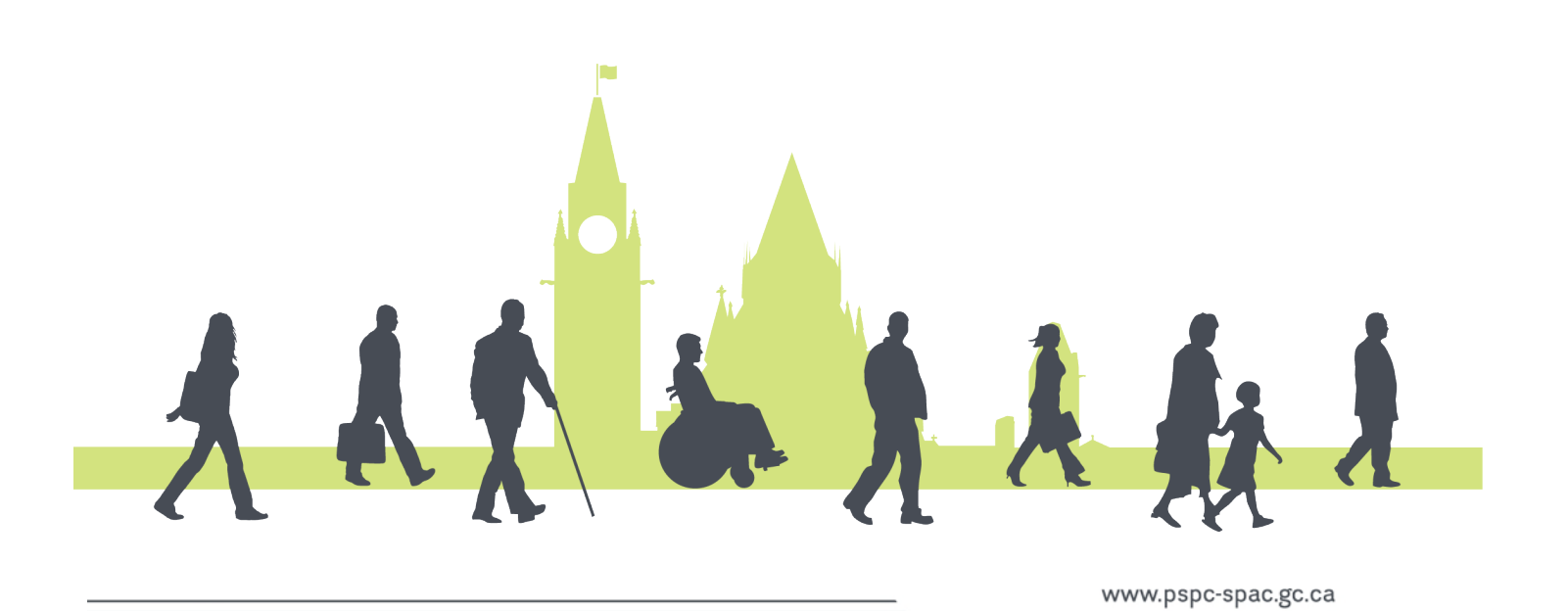

#### **Sélection de la langue**

Visitez le site Web de l'interface client de GCSurplus à<https://www.gcsurplus.ca/ic-ci/>et sélectionnez la langue de votre choix :

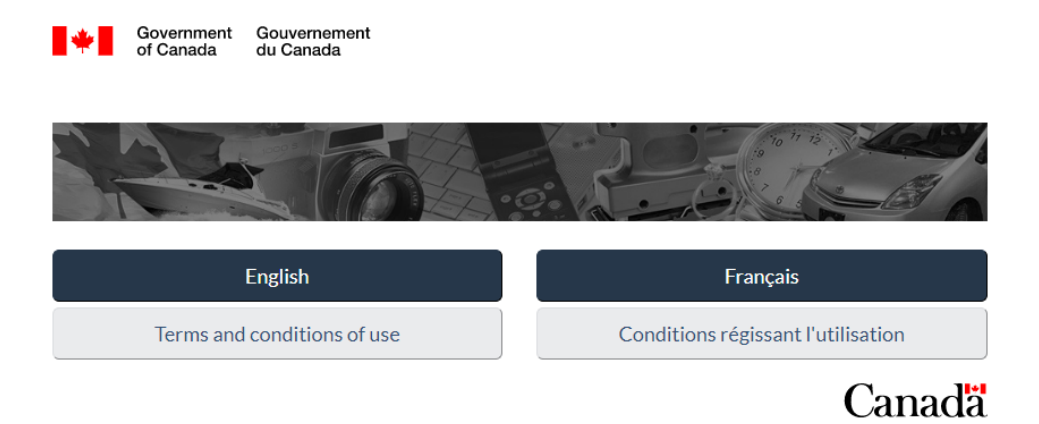

#### **S'inscrire**

Sur la page principale de l'interface client, cliquez sur **Inscrivez-vous** en haut à droite de l'écran, puis entrez votre code destinataire. Un code destinataire est un code financier spécifique fourni par votre département des finances :

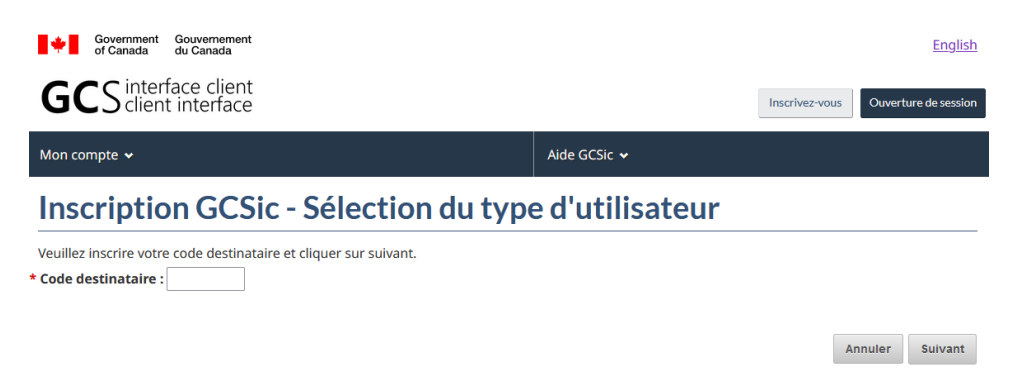

### **Compléter ton profil**

Remplissez les champs obligatoires et sélectionnez les préférences que vous souhaitez. Les champs marqués d'un astérisque sont obligatoires :

#### **GCSurplus**

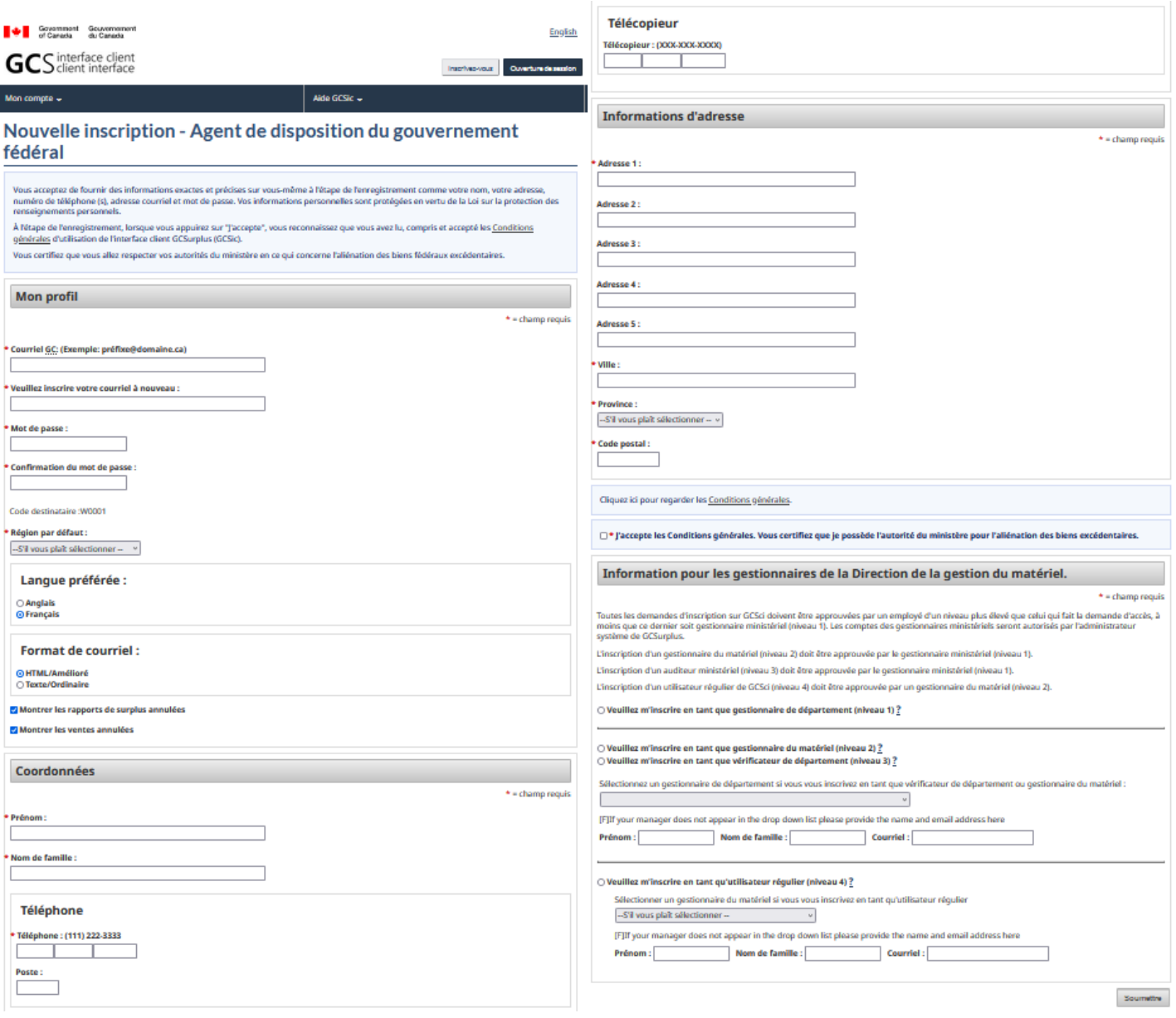

Veuillez noter que vous n'aurez pas accès à votre compte tant que votre demande n'aura pas été approuvée par votre gestionnaire du matériel ou votre gestionnaire de département, selon votre sélection dans la section **Information pour les gestionnaires de la Direction de la gestion du matériel**. Après avoir examiné et accepté les **Conditions générales**, cliquez sur **Soumettre** en bas à droite de la page.